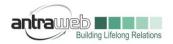

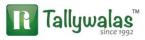

## PURCHASE OF PRINTING AND STATIONARY & CONSUMABLE ITEMS

This document will help you to understand the following concept

### Purchase of Stationary and Consumable Items from Register dealer

(To see Purchase from URD or RCM please refer another document)

(Entries has been shown in multiple scenario one can pass credit basis entry, one can pass direct payment entry or once can pass JV)

Generally it has been found that most of Stationary Shops has been register under GST regime. Now they issue Tax Invoice with GST on item wise.

Biggest challenge we are facing that they charge Tax on item wise e.g. Marker@5%, A4 Size Paper@12% etc but we do not maintain stock item at our end so how to process the same.

Do we need to create multiple printing ledger according to rate wise or do we need to create stock items?

Do we pass Purchase voucher or Journal Voucher for the same

We will solve your problem by below 2 solutions you can select any 1 of them as per your business need

Let us understand the same with an example

Example : XYZ Stationary supply below items in Tax Invoice

A4 Size Paper - 4 Bundle - 1000 Rs each bundle - GST Rate@5%

Marker - 100 No's - 100 Rs Each - GST Rate @12%

(Taxable value for Paper 4x1000=4000 Rs & Marker 100x100=10000)

Case A : We want to maintain ledger wise only do not want to create stock items.

Now Question arise what entry should I Pass Purchase Exp or JV

You can pass anything but note JV will not Pick Tax amount automatically

Largest Tally Service Partner with a team of 200+ professionals

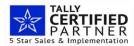

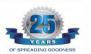

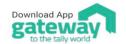

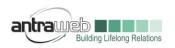

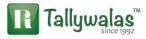

Entry : Before Passing entry please find the Taxable value for each Rate as above we have identified

Master :

**Party Master** : Please mention state and GSTIN number of Party

Mentioning State and GSTIN number will help Tally to identify the nature of transaction and Tax applicability accordingly

**Exp Ledger** : You exp ledger should have following configuration

| 関 Tally.ERP 9    |                      |                          |           | 其 Tally.ERP 9         |                     |                   |           |
|------------------|----------------------|--------------------------|-----------|-----------------------|---------------------|-------------------|-----------|
| P: Print         | E: Export            | M: E-Mail                | 0: Upload | P: Print              | E: Export           | M: E-Mail         | 0: Upload |
| Ledger Creati    | ion                  | ,                        | ,         | GST Details           |                     |                   |           |
|                  | PRINITING & STATIORY | ' EXP                    |           |                       | <u>(</u>            | ST Details for Le | dger:     |
| (alias) :        |                      |                          |           |                       | PRI                 | NITING & STATIO   | ORY EXP   |
|                  |                      |                          |           | HSN/SAC Details       |                     |                   |           |
|                  |                      |                          |           | Description           | :                   |                   |           |
|                  |                      |                          |           | HSN/SAC               | :                   |                   |           |
| Notes :          |                      |                          |           | ls non-GST goods      | ? No                |                   |           |
| Under            |                      | : Indirect Expenses      |           | Nature of transaction |                     | 4 A               |           |
|                  |                      |                          |           | Nature of transaction | 1 : <b>- NC</b>     | t Applicable      |           |
| Inventory values | are affected         | ? No                     |           | Tax Details           |                     |                   |           |
| ŕ                |                      |                          |           | Taxability            | : Ta                | ixable            |           |
|                  |                      |                          |           | ls reverse charge     | e applicable 🛛 ? No | )                 |           |
|                  |                      |                          |           | Is ineligible for ir  | nput credit ? No    | )                 |           |
|                  | Statutory Info       | mation                   |           | Tax Type              | Val                 | uation Type       | Rate      |
| Is GST Applical  |                      | ? <u> Applicable</u>     |           | Integrated Tax        | Ba                  | ased on Value     | 5 %       |
| Set/alter GS     |                      | ? Yes<br>Services        |           | Central Tax           | Ba                  | ased on Value     | 2.50 %    |
| Type of Supp     | -                    |                          |           | State Tax             | Ba                  | ased on Value     | 2.50 %    |
| Is TDS applicat  | le                   | ? <sup>J</sup> Undefined |           | Cess                  | Ba                  | ased on Value     | 0 %       |
|                  |                      |                          |           |                       |                     |                   | TT TOMOL  |

Enable the option for set alter GST details and do not mention any HSN code Taxability as Taxable and mention any of GST Rate

### **Booking Entry**

via Purchase exp Voucher (Pass in Account Invoice mode Click on ALT+I) mention Supplier Invoice number

(You have to find Taxable value for each rate)

Before Passing entry Press F12>>enable the option for Allow modification of GST

Select Party name (If it is credit Purchase)>>Expenses Ledger>>Mention Amount

Largest Tally Service Partner with a team of 200+ professionals

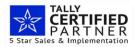

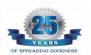

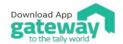

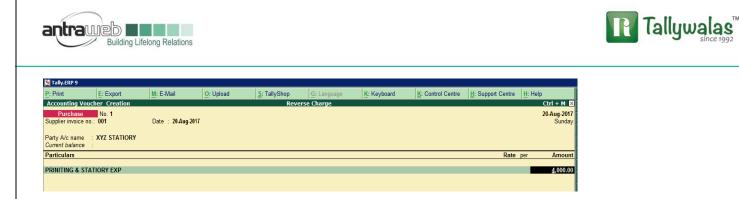

As soon as you will mention amount a box will appear (Tax Classification)

| Tax Classificatio                        | on Details           |      |          |
|------------------------------------------|----------------------|------|----------|
| Classification/Nature : J Not Applicable | ( Purchase Taxable ) |      |          |
| Is reverse charge applicable? No         |                      |      |          |
| Tax Type                                 |                      | Rate |          |
|                                          | New                  | 0    | Current) |
| Integrated Tax                           | 5                    | %    | (5)      |
| Central Tax                              | 2.50                 | % (  | (2.50)   |
| State Tax                                | 2.50                 | % (  | (2.50)   |
| Cess                                     |                      |      |          |
| Taxable Value : 4000                     | (4,000.00)           |      |          |

Mention the rate of first Taxable value and save now again select the same exp ledger for another rate and Taxable value

| M: E-Mail                 | O: Upload | <u>S</u> : TallyShop | <u>G</u> : Language | K: Keyboard    | K: Control Centre | H: Support Centre | <u>H</u> : Help       |
|---------------------------|-----------|----------------------|---------------------|----------------|-------------------|-------------------|-----------------------|
|                           |           | Reverse              | Charge              |                |                   |                   | Ctrl + M 🗙            |
| Date : <b>20.4ug.2017</b> |           |                      |                     |                |                   |                   | 20-Aug-2017<br>Sunday |
|                           |           |                      |                     |                |                   | Rate              | per Amount            |
|                           |           |                      |                     |                |                   |                   | 4,000.00              |
|                           |           | <u> </u>             | Reverse             | Reverse Charge | Reverse Charge    | Reverse Charge    | Reverse Charge        |

### Now again box will appear

| Tax Classification Details                                    |           |           |
|---------------------------------------------------------------|-----------|-----------|
| Classification/Nature : <sup>1</sup> Not Applicable (Purchase | Taxable ) |           |
| Is reverse charge applicable? No                              |           |           |
| Тах Туре                                                      | Ra        | ate       |
|                                                               | New       | (Current) |
| Integrated Tax                                                | 12 %      | (5)       |
| Central Tax                                                   | 6 %       | (2.50)    |
| State Tax                                                     | 6 %       | (2.50)    |
| Cess                                                          |           |           |
| Taxable Value : (10,000.00                                    | )         |           |

### Mention rate and Taxable value here enter and accept

Largest Tally Service Partner with a team of 200+ professionals

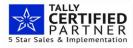

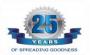

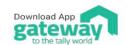

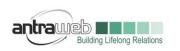

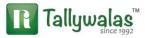

Final entry

| 📜 Tally.ERP 9                                                                                                    |                           |           |                      |                     |             |                           |                   |                                           |
|----------------------------------------------------------------------------------------------------|---------------------------|-----------|----------------------|---------------------|-------------|---------------------------|-------------------|-------------------------------------------|
| P: Print E: Export                                                                                                    | M: E-Mail                 | O: Upload | <u>S</u> : TallyShop | <u>G</u> : Language | K: Keyboard | <u>K</u> : Control Centre | H: Support Centre | H: Help                                   |
| Accounting Voucher Creation                                                                                                    |                           |           | Reverse              | e Charge            |             |                           |                   | Ctrl + M                                  |
| Purchase         No. 1           Supplier invoice no.:         001           Party A/c name         : XYZ STATIORY           Current balance         : | Date : <b>20-Aug-2017</b> |           |                      |                     |             |                           |                   | 20-Aug-2017<br>Sunday                     |
| Particulars                                                                                                    |                           |           |                      |                     |             |                           | Rate              | per Amoun                                 |
| PRINITING & STATIORY EXP<br>PRINITING & STATIORY EXP<br>CGST<br>SGST                                                                                   |                           |           |                      |                     |             |                           |                   | 4,000.00<br>10,000.00<br>700.00<br>700.00 |

### While Saving this entry one pop-up box will appear

|              |                                                                                           | I: Item Invoice |
|--------------|-------------------------------------------------------------------------------------------|-----------------|
|              | The tax details are modified.                                                             | ⊻: As Voucher   |
|              |                                                                                           | T: Post-Dated   |
|              | Y: Accept (accept with conflicts and resolve la<br>O: Override (accept without conflicts) | L: Optional     |
|              | N: Back (go back to the voucher)                                                          |                 |
| -            |                                                                                           | F11: Features   |
|              | Ctrl +                                                                                    | F12: Configure  |
| (c) Tally So | olutions Pvt. Ltd., 1988-2017 Mon, 11 Sep, 201                                            | 7 16:31:34      |

Click on Override option to accept the entry.

If it is Cash Expenses then you can Pass Purchase exp entry or directly Payment entry

Via Purchase

| 🧯 Tally.ERP 9                                      |                |                    |           |              |                     |             |                   |                   |                                       |
|----------------------------------------------------|----------------|--------------------|-----------|--------------|---------------------|-------------|-------------------|-------------------|---------------------------------------|
| P: Print                                           | E: Export      | M: E-Mail          | O: Upload | S: TallyShop | <u>G</u> : Language | K: Keyboard | K: Control Centre | H: Support Centre | H: Help                               |
| Accounting Vouc                                    | her Creation   |                    |           | Reverse      | Charge              |             |                   |                   | Ctrl + M                              |
| Purchase<br>Supplier invoice no.                   | No. 2<br>: 001 | Date : 20-Aug-2017 |           |              |                     |             |                   |                   | 20-Aug-201<br>Sunda                   |
| Party A/c name :<br>Current balance :              |                |                    |           |              |                     |             |                   |                   |                                       |
| Particulars                                        |                |                    |           |              |                     |             |                   | Rate              | per Amour                             |
| PRINITING & STA<br>PRINITING & STA<br>CGST<br>SGST |                |                    |           |              |                     |             |                   |                   | 4,000.0<br>10,000.0<br>700.0<br>700.0 |
|                                                    |                |                    |           |              |                     |             |                   |                   |                                       |

In above entry as soon as we select Cash or Bank ledger>>Supplementary box will appear mention below details

Largest Tally Service Partner with a team of 200+ professionals

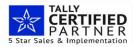

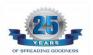

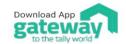

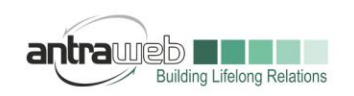

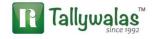

| Other Reference(s)   | =                 |
|----------------------|-------------------|
| S                    | upplier's Details |
| Supplier             | : XYZ STATIORY    |
| Address              | : Address         |
| State                | : Maharashtra     |
| GST Registration Typ | pe : Regular      |
| GSTIN/UIN            | : 27ASDEG1234A1Z1 |

# In case passing Payment entry

Press F12 (2 Time) enable the option for Show Party details for GST and Allow modification of GST

| : Print        | E: Export       | M: E-Mail | O: Upload | S: TallyShop | G: Language | K: Keyboard | K: Control Centre | H: Support Centre | H: Help    |
|----------------|-----------------|-----------|-----------|--------------|-------------|-------------|-------------------|-------------------|------------|
| Accounting V   | oucher Creation |           |           | Reven        | se Charge   |             |                   |                   | Ctrl + M   |
| Payment        | No. 1           |           |           |              |             |             |                   |                   | 20-Aug-201 |
|                |                 |           |           |              |             |             |                   |                   | Sunda      |
| count : Cas    | :h              |           |           |              |             |             |                   |                   |            |
|                | 15,400.00 Cr    |           |           |              |             |             |                   |                   |            |
| Particula      | ars             |           |           |              |             |             |                   |                   | Amour      |
|                | STATIORY EXP    |           |           |              |             |             |                   |                   | 4,000.0    |
|                | : 14,000.00 Dr  |           |           |              |             |             |                   |                   | 4,000.0    |
|                | STATIORY EXP    |           |           |              |             |             |                   |                   | 10,000.0   |
| Cur Bal<br>3ST | 14,000.00 Dr    |           |           |              |             |             |                   |                   | 700.0      |
|                | 700.00 Dr       |           |           |              |             |             |                   |                   |            |
| GST            |                 |           |           |              |             |             |                   |                   | 700.0      |
| Cur Bal        | 700.00 Dr       |           |           |              |             |             |                   |                   |            |

GST amount need to put manually it will not calculate automatically. Under Tax classification option mention Rate and other option same as shown in above Purchase entry

Largest Tally Service Partner with a team of 200+ professionals

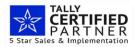

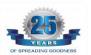

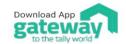

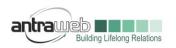

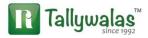

**Booking Entry Via JV only Credit basis (select** Party)(Similarly we need to select ledger multiple time as per rate wise)

| 🦉 Tally.ERP 9      |                                  |           |           |              |             |             |                   |                   |                       |
|--------------------|----------------------------------|-----------|-----------|--------------|-------------|-------------|-------------------|-------------------|-----------------------|
| P: Print           | E: Export                        | M: E-Mail | O: Upload | S: TallyShop | G: Language | K: Keyboard | K: Control Centre | H: Support Centre | H: Help               |
| Accounting V       | oucher Creation                  |           |           | Revers       | e Charge    |             |                   |                   | Ctrl + M 🛛            |
| Journal            | No. 1                            |           |           |              |             |             |                   |                   | 20-Aug-2017<br>Sunday |
| Particul           | ars                              |           |           |              |             |             |                   | Del               | oit Credit            |
|                    | 3 & STATIORY EXP                 |           |           |              |             |             |                   | 4,000.            | 00                    |
|                    | 28,000.00 Dr<br>3 & STATIORY EXP |           |           |              |             |             |                   | 10,000.           | 00                    |
| Cur Bai<br>Or CGST | 28,000.00 Dr                     |           |           |              |             |             |                   | 700.              | nn                    |
| Cur Bai            | 1,400.00 Dr                      |           |           |              |             |             |                   |                   |                       |
| Dr SGST<br>CurBal  | : 1,400.00 Dr                    |           |           |              |             |             |                   | 700.              | 00                    |
| Dr XYZ STAT        | IORY                             |           |           |              |             |             |                   |                   | 15,400.00             |
| Cur Bai            | : 30,800.00 Cr                   |           |           |              |             |             |                   |                   |                       |

Please note that Tax amount need to enter manually in JV

Passing JV for cash basis will affect your GSTR report hence make Payment entry instead of JV

### Case B : Passing entry using Consumable Stock items mode

Master :

Party Master : Same as above

Exp Ledger : Create a fresh ledger of Printing & Stationary Ledger by following way

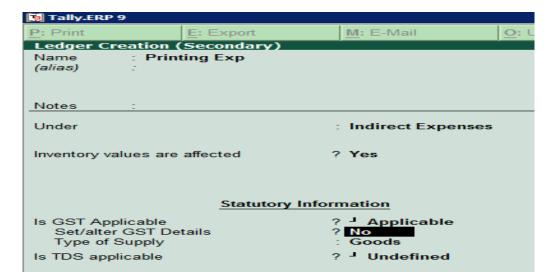

Enable the option of Inventory Values are affected

Do not enable the option for Set Alter GST details ignore the same and accept the ledger

Largest Tally Service Partner with a team of 200+ professionals

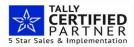

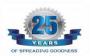

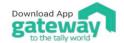

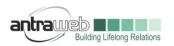

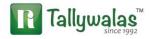

## Stock Item (Printing Stock items or Consumable Stock Item)

While creating stock item press F12>>Enable the option allow advance entries in master.

| 🚺 Tally.ERP 9                     |                                                                   |           |                 |                                                 |            |                                                   |                                                                                                    |                        |
|-----------------------------------|-------------------------------------------------------------------|-----------|-----------------|-------------------------------------------------|------------|---------------------------------------------------|----------------------------------------------------------------------------------------------------|------------------------|
| P: Print                          | E: Export                                                         | M: E-Mail | O: Upload       | S: TallyShop                                    | G: Lan     | guage                                             | K: Keyboard                                                                                               | K: Control Centre      |
| Stock Item C                      | reation (Secondary)                                               |           |                 | Reve                                            | erse Charg | e                                                 | ,<br>                                                                                                    |                        |
| Name : /<br>(alias) :             | A4 Size Paper                                                     |           |                 |                                                 |            |                                                   |                                                                                                    |                        |
| Under<br>Units<br>Alternate units | : <sup>J</sup> Primary<br>: pack<br>: <sup>J</sup> Not Applicable |           |                 | Information<br><sup>J</sup> Applicable<br>? Yes |            | Costing meth<br>Market valua                      |                                                                                                    | . Cost                 |
|                                   |                                                                   |           | rpe of Supply : | Goods<br>: 0                                    |            | Ignore negati<br>Treat all sale<br>Treat all purc | nce due to physical c<br>ve balances<br>s as new manufactur<br>hases as consumed<br>ctions inward as scra | ? No<br>? Yes<br>? Yes |

Enable the option for Set Alter GST details and enable the option for Treat all Purchase as Consume

| P: Print E: Expo             | ort      | M: E-Mail           | O: Upload |   |
|------------------------------|----------|---------------------|-----------|---|
| GST Details                  |          |                     |           |   |
|                              | GS       | T Details for Stock | Item:     |   |
|                              |          | A4 Size Paper       |           |   |
| HSN/SAC Details              |          |                     |           |   |
|                              |          |                     |           |   |
| Description                  |          |                     |           |   |
| HSN/SAC                      | : 1234   | 5678                |           |   |
| Is non-GST goods             | ? No     |                     |           |   |
| Tax Details                  |          |                     |           |   |
| (From 1-Jul-2017)            |          |                     |           |   |
| Calculation type             | : Or     | n Value             |           |   |
| Taxability                   | : Ta     | xable               |           |   |
| Is reverse charge applica    | ble ? No | •                   |           |   |
| Is ineligible for input cred | it ?No   | •                   |           |   |
| Тах Туре                     | Val      | uation Type         | Rate      |   |
| Integrated Tax               | Ba       | ised on Value       | 5         | % |
| Central Tax                  | Ba       | ised on Value       | 2.50      | % |
| State Tax                    | Ba       | ised on Value       | 2.50      | % |
| Cess                         | Ba       | ised on Value       | 0         | % |

Similarly create another stock items such as Marker and other consumable Items

## **Final Entry**

Before Passing entry Pass entry in Item Invoice mode and Press F12 (2 TIME)>>enable the option Allow expenses/Fixed Assets for accounting allocation

Largest Tally Service Partner with a team of 200+ professionals

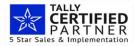

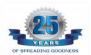

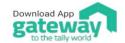

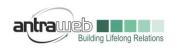

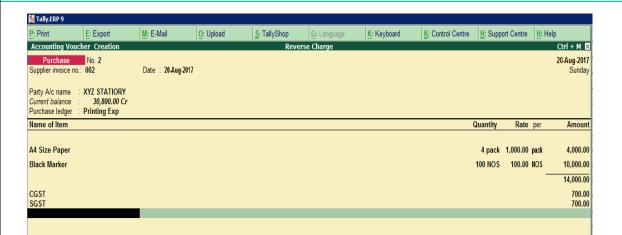

#### You can see under Purchase ledger as Printing Exp ledger is appearing

While Passing entry Tax classification box appear then ignore the same as below

| Tax Classification details   |                |      |           |
|------------------------------|----------------|------|-----------|
| Classification/Nature        | Not Applicable |      |           |
| Is reverse charge applicable | ? No           |      |           |
| Tax Type                     |                | Rate |           |
|                              |                | New  | (Current) |
| Integrated Tax               |                |      |           |
| Central Tax                  |                |      |           |
| State Tax                    |                |      |           |
| Cess                         |                |      |           |

Above entry is in stock item invoice mode and credit basis. If it is Cash basis then select your cash or Bank ledger instead of Party (As shown earlier)

Above both option is available to pass select any one of them as per your business need.

This case will help you to maintain any kind of consumable item purchase.

According to me Passing Item wise purchase will help me to get HSN wise details and via ledger wise entry it will not allow to mention separate HSN code for ledger.

Incase of any queries, please call us on 022-40864086 or mail us at gst@antraweb.com. Watch GST related videos and documents on www.tallyhelp.com

Largest Tally Service Partner with a team of 200+ professionals

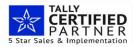

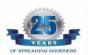

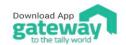

Antraweb Technologies Pvt Ltd. B Wing / 1st Floor, Steel House, Off. Mahakali Caves Road, Andheri East, Mumbai - 400093 Tel: +91-22-40864086 | www.antraweb.com

Tallywalas"